*Budget Participatif Ecologique*

# FICHE PRATIQUE JE VOTE POUR UN PROJET

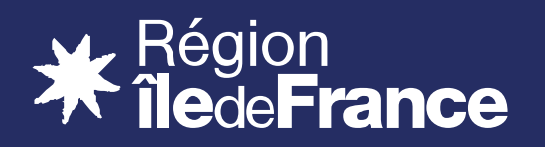

## JE VOTE POUR UN PROJET

## *Le vote se fait exclusivement sur le site budgetparticipatif.iledefrance.fr*

*Tous les Franciliens ayant atteint la majorité numérique (15 ans) peuvent voter*

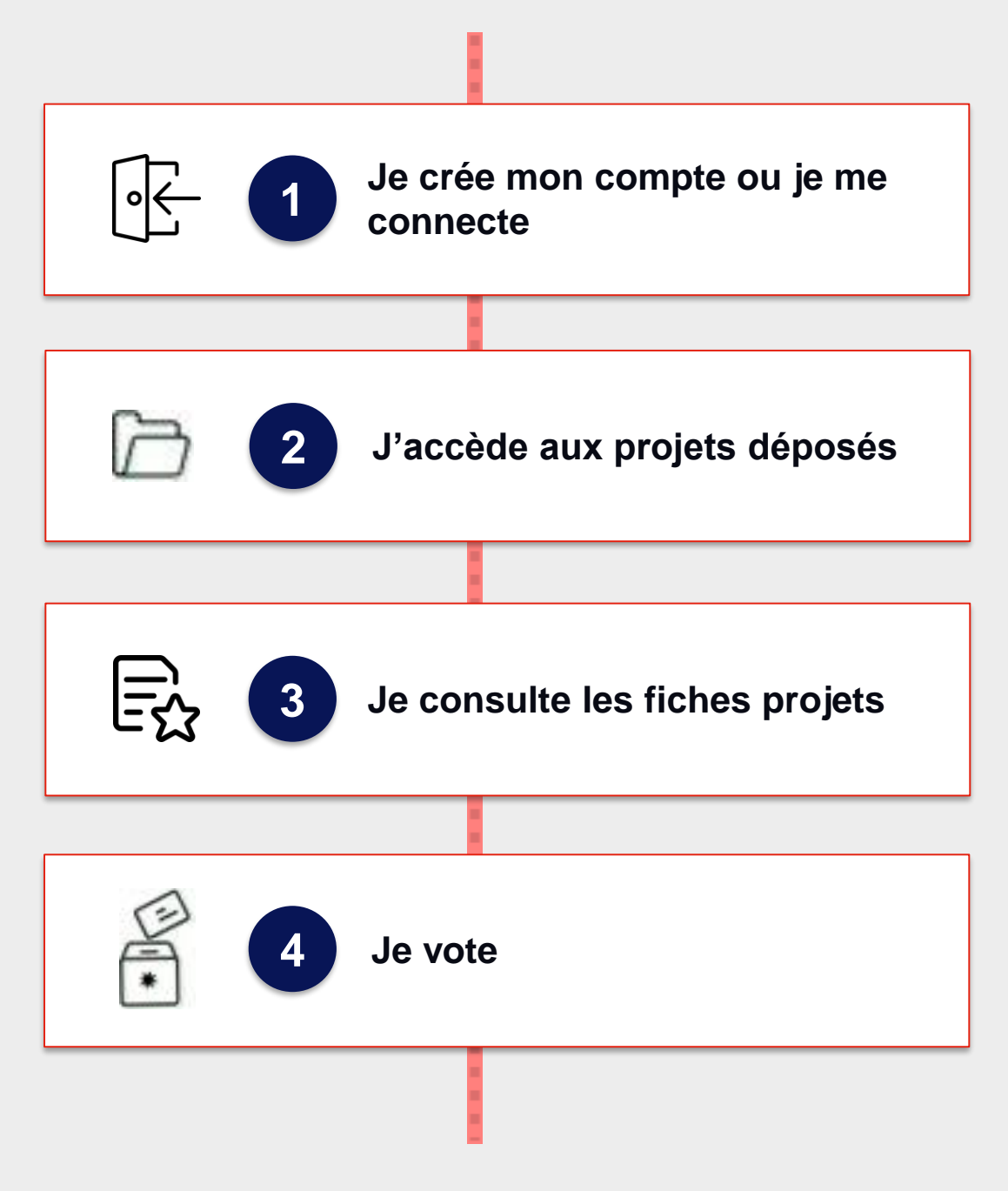

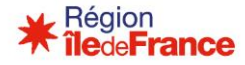

Pour voter, je dois d'abord **avoir un compte Île-de-France Smart Services.** 

#### **Je clique sur « Se connecter »**

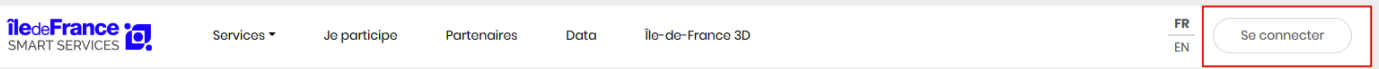

### **OPTION 1 : Je n'ai pas de compte**

Pour créer un compte, je clique sur **« Créer mon compte»** et je remplis les informations demandées :

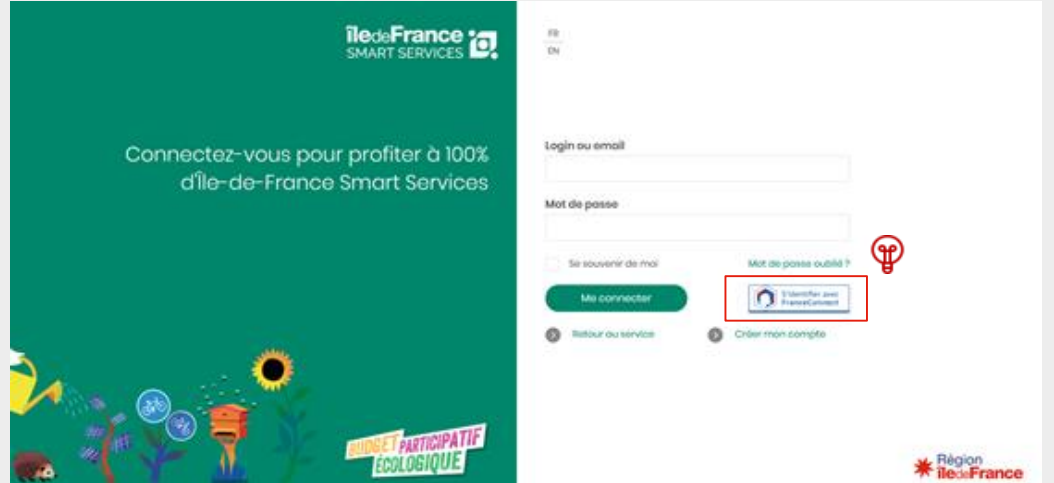

La **confidentialité des données est assurée**, ces informations ne seront en aucun cas transmises à un organisme tiers.

Vous pouvez choisir l'affichage ou non de votre nom dans le cadre du vote.

### **OPTION 2 : J'ai déjà un compte**

Je saisis mon adresse mail et mon mot de passe

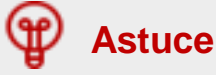

*Vous pouvez également utiliser FranceConnect pour vous identifier ou créer votre compte.* 

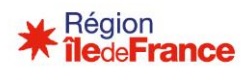

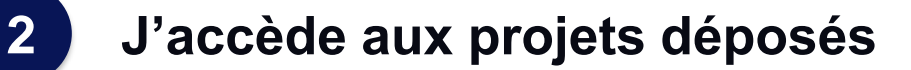

#### **Pour accéder à la liste des projets déposés, je clique sur « Je Participe à la 2 ème session »**

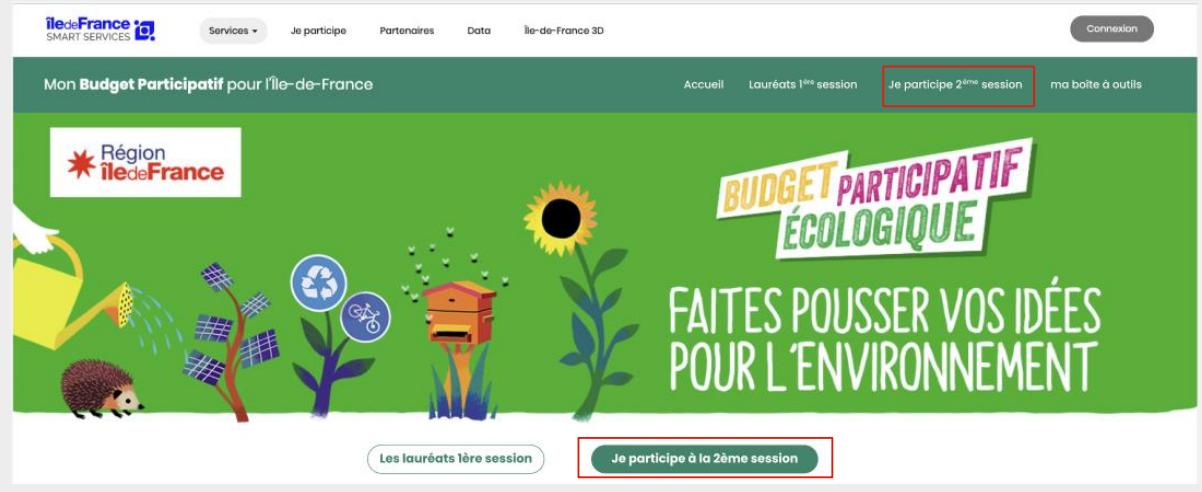

**Je m'assure que je suis bien sur l'onglet « Vote des Franciliens »**

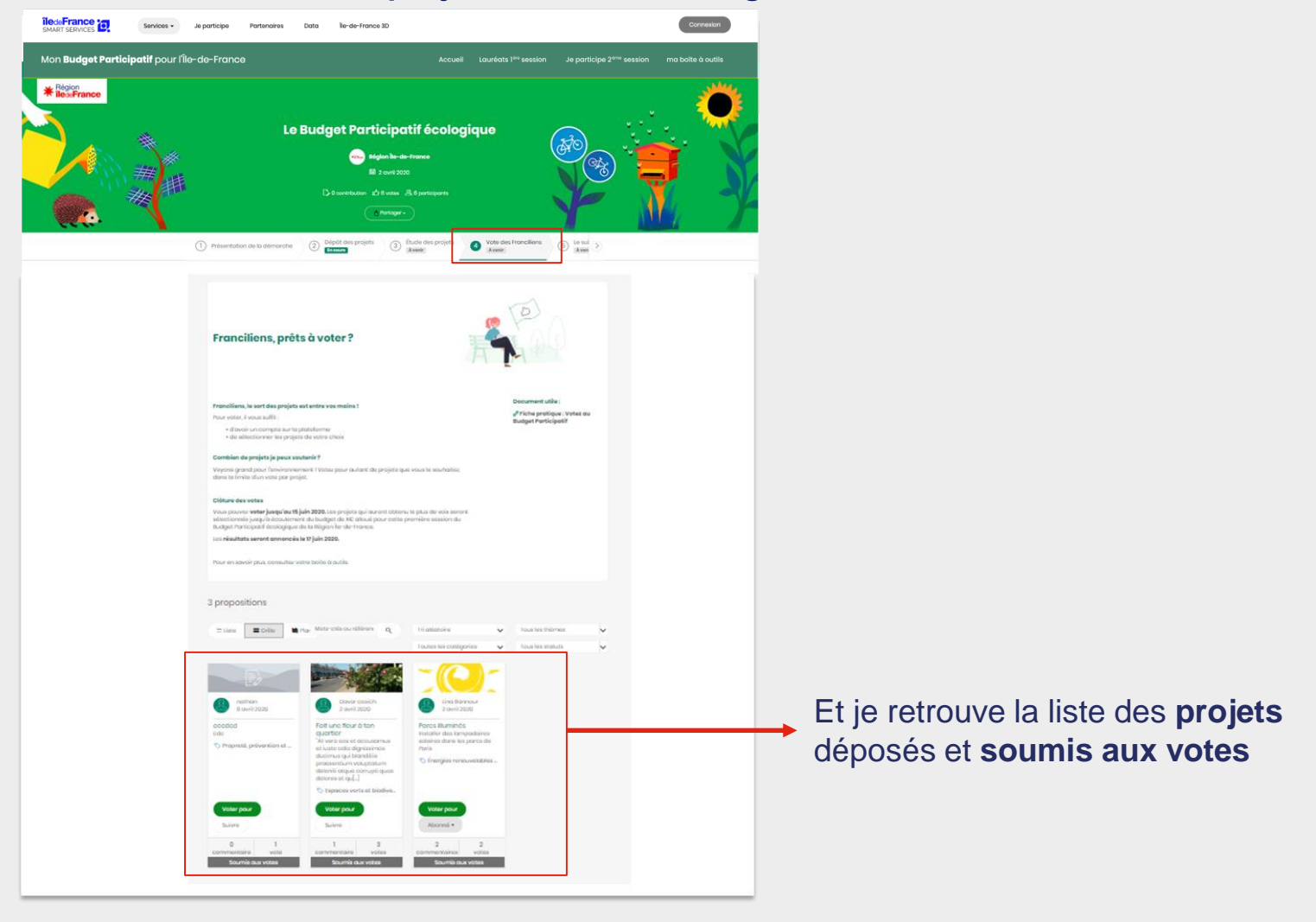

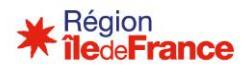

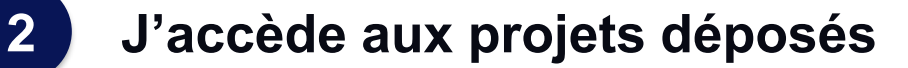

**Pour trouver un projet précis, ou cibler l'ensemble des projets à côté de chez moi, je peux utiliser les filtres mis à ma disposition.**

#### **OPTION 1 : La recherche par mot clés**

Elle me permet de rechercher les projets qui contiennent mon mot clé dans :

- **Leur titre**
- **EXECUTE:** Le nom du porteur de projet
- **EXECUTE:** Leur descriptif

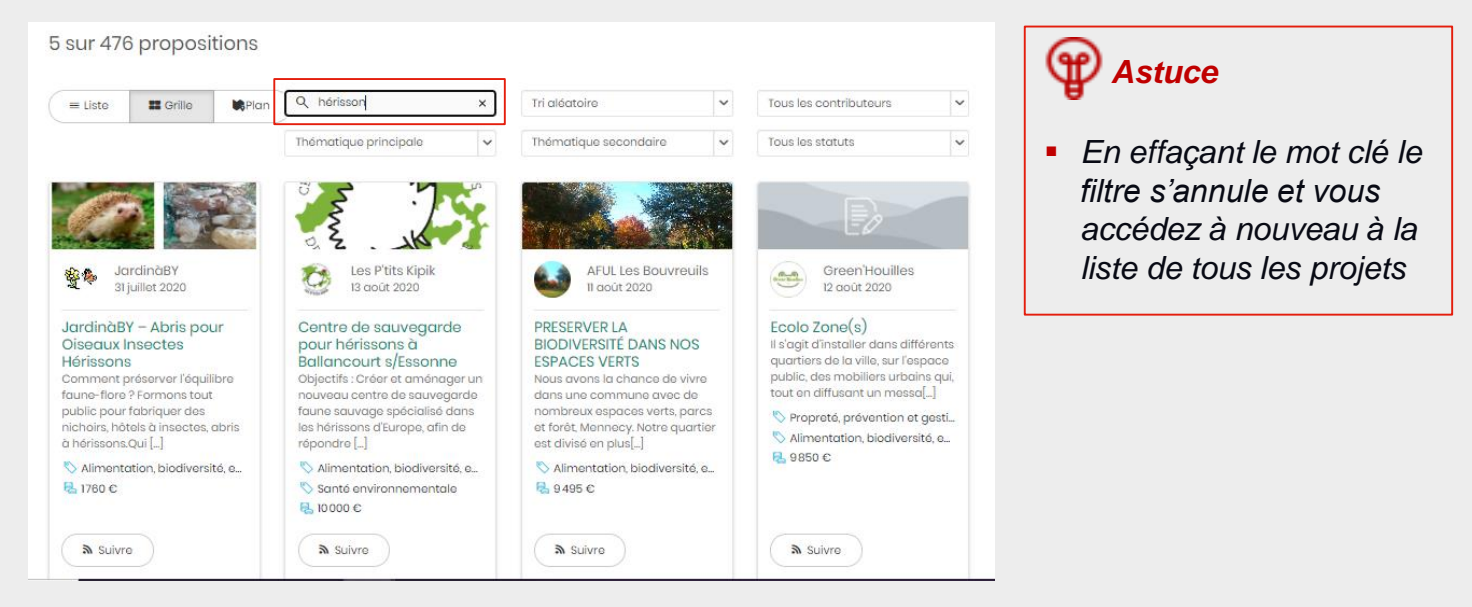

**OPTION 2 : La recherche par thématique principale et/ou secondaire**  Elle me permet de filtrer sur la projets en fonction de leur(s) thématique(s)

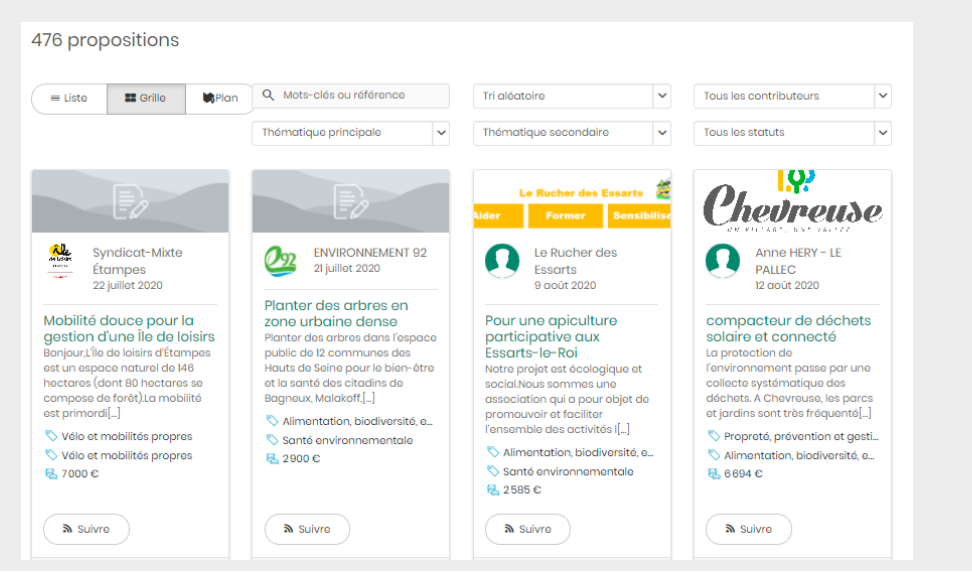

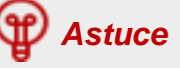

▪ *Vous pouvez préciser au maximum votre recherche en sélectionnant une thématique principale et une thématique secondaire : seuls les projets répondant à l'une et à l'autre des thématiques s'afficheront* 

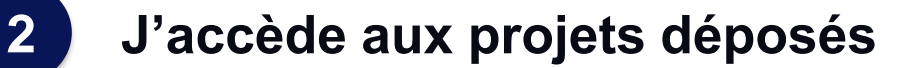

### **OPTION 3 : La recherche par localisation**

Elle me permet de rechercher les projets autour de chez moi, ou d'une adresse qui m'intéresse :

- 1. Je clique sur « Plan »
- 2. J'entre l'adresse qui m'intéresse, la carte va zoomer sur mon adresse

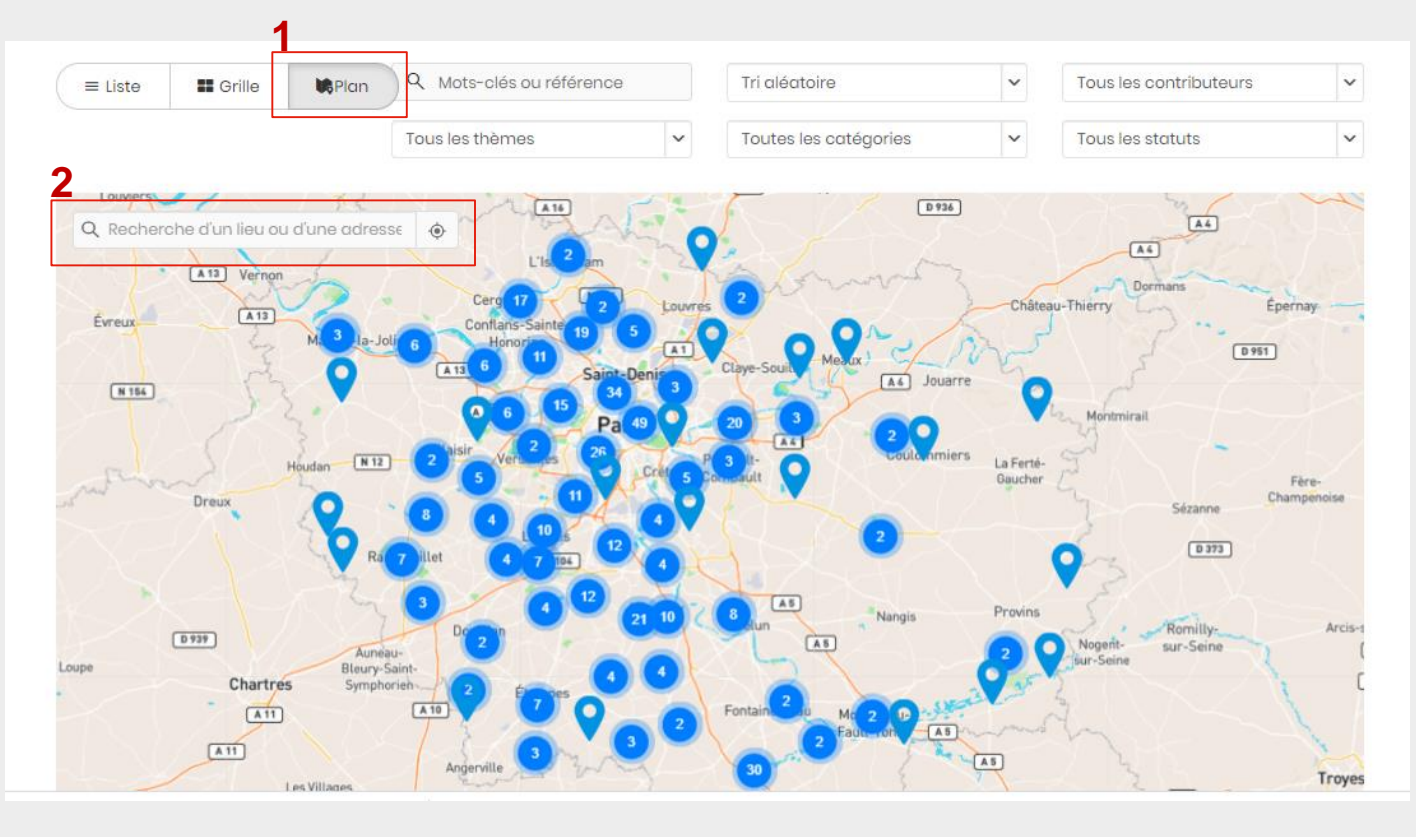

#### Œ *Astuce*

- *Cliquez sur le pour afficher le titre du projet et le nom du porteur de projet, puis cliquez sur le titre du projet pour accéder à sa fiche détaillée*
- *Quand la carte vous affiche un point avec un nombre cela signifie que plusieurs projets sont très porches. Cliquez sur le nombre pour afficher le détail*

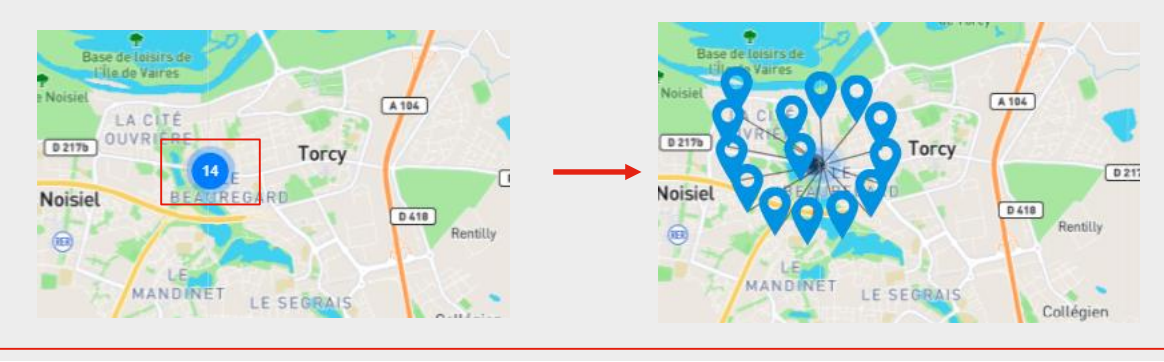

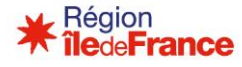

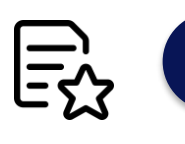

# **3 Je consulte les fiches projets**

#### **Pour en savoir plus sur les projets déposés, je peux consulter les fiches descriptives complètes en cliquant sur le « titre » du projet**

Au niveau de la fiche descriptive d'un projet, je peux consulter les différentes informations déposées par le porteur de projet :

- La description complète du projet
- La zone d'impact
- La thématique et la catégorie du projet
- Les dates prévisionnelles de début et de fin
- Le montant sollicité pour la réalisation des travaux
- L'état d'avancement
- Les visuels

#### Je peux également voir le nombre de vote et d'abonnés dont dispose déjà le projet

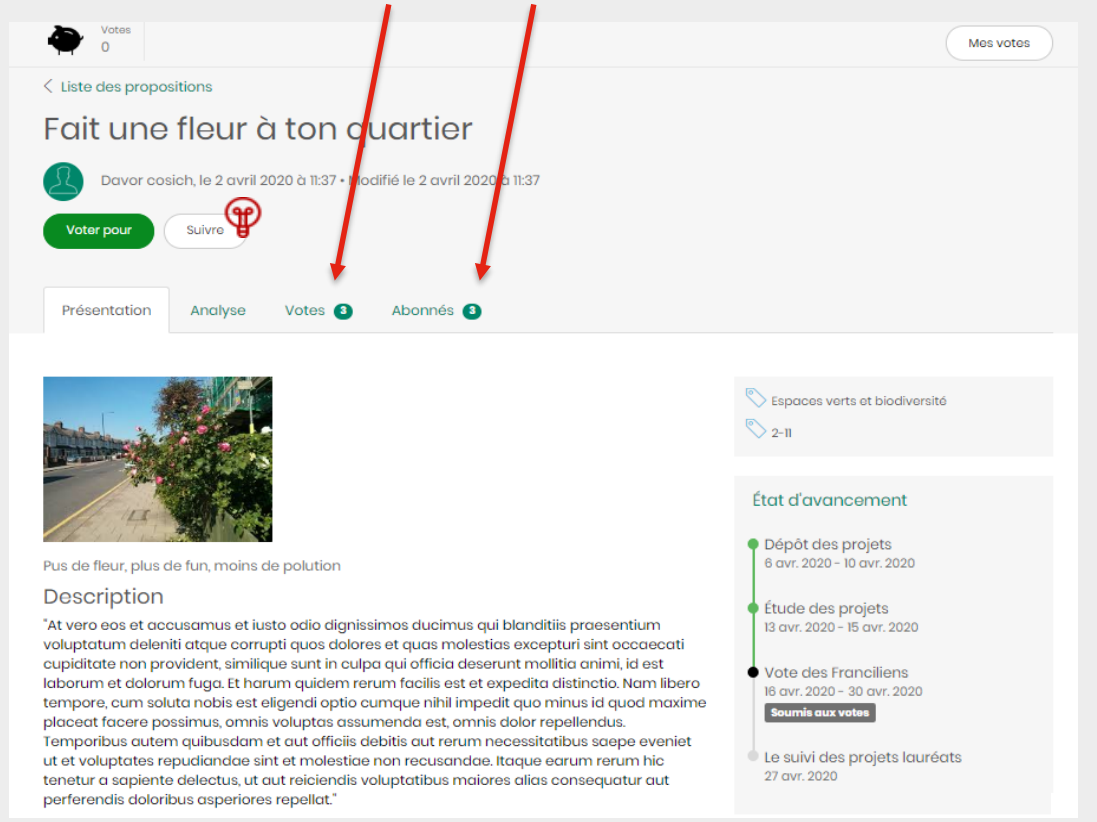

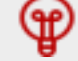

#### **Astuces :**

Vous pouvez également vous abonner à vos projets coups de cœurs pour être informé de leur actualité. Pour cela, il suffit de **cliquer sur le bouton « Suivre »** au niveau d'une fiche projet.

→ Pour en savoir plus, consultez la fiche pratique « Je suis l'avancement des projets »

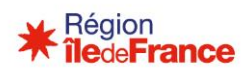

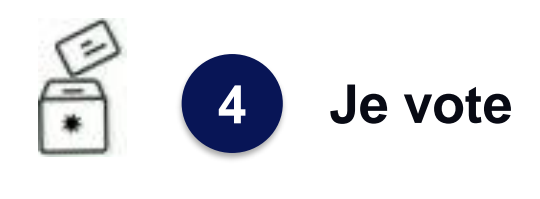

#### **Après avoir pris connaissance des projets déposés, je peux sélectionner les propositions pour lesquelles je souhaite accorder mon vote**

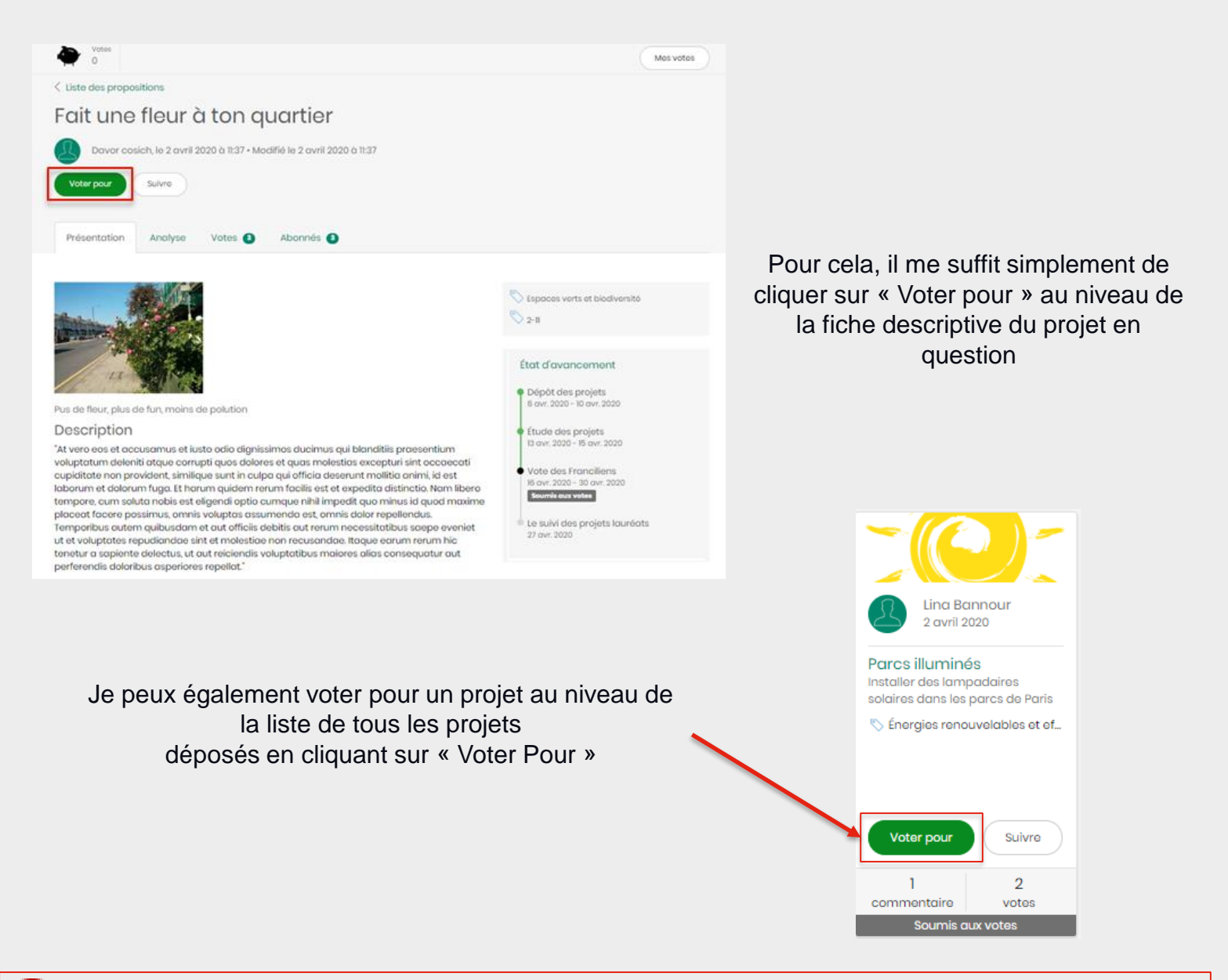

## **Astuces :**

- *Vous pouvez voter autant que vous le souhaitez, dans la limite d'un vote par projet.*
- *Vous pouvez également laisser un commentaire au porteur de projet pour lui exprimer votre soutien ou donner votre avis.*
- Vous pouvez **partager sur les réseaux sociaux ou par mail** la fiche du projet que vous soutenez en *cliquant sur « Partager »*
- *Vous pouvez retrouver la liste des projets pour lesquels vous avez votés en cliquant sur « Mes votes » dans le bandeau qui s'affiche au niveau d'une fiche projet ou de la phase vote du projet.*

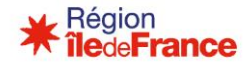